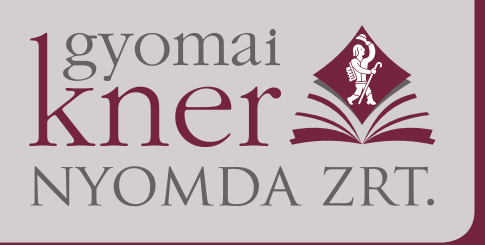

5500 Gyomaendrőd, Kossuth Lajos u. 10–12. Pf. 7 Telefon: +36 66 887-443, +36 30 6068-035 Fax: +36 66 887-445 e-mail: knernyomda@gyomaikner.hu Számlaszám: 12001008–00316766–00100000 Cégjegyzékszám: 04–10–001527, adószám: 11048572–2–04

Budapesti kirendeltség: 1055 Budapest, Balassi Bálint u. 7. Telefon: +36 30 6218-615

**www.gyomaikner.hu**

# **PDF exporting options in Adobe InDesign**

**Dear Customers,**

A **PDF/X-1a:2003** file can be exported as described below. This allows the Gyomai Kner Printing House the safest print data. Only CMYK, grayscale, and spot colors are allowed in a standard-compliant file, prohibiting the use of multiple layers, transparency and non-compliant ICC color profiles.

When creating the print data, the type of paper to be printed on and the technology must be specified. (coated or uncoated paper). Each colored element must be converted into CMYK with an output intent that is suitable for the printing technology and the paper:

- FOGRA51: **PSO\_Coated\_v3.icc** coated paper
- FOGRA52: **PSO\_Uncoated\_v3.icc** uncoated paper

The profiles can be downloaded from our website.

Please upload the inside pages, cover, endpaper/endpaper and jacket in separate PDF files. Each file must be written with profiles appropriate for the printing process and paper.

Please read the following instructions according to which the PDFs must be created.

#### **1. Installation of FOGRA51, 52 profiles**

Profiles must be installed once. The profiles installed as follows will now be available for selection in the relevant menus in Adobe programs.

After extracting the **F51 F52 profiles.zip** file, select both profile files with the .icc extension one by one by right-clicking and selecting Install Profile from the pop-up menu.

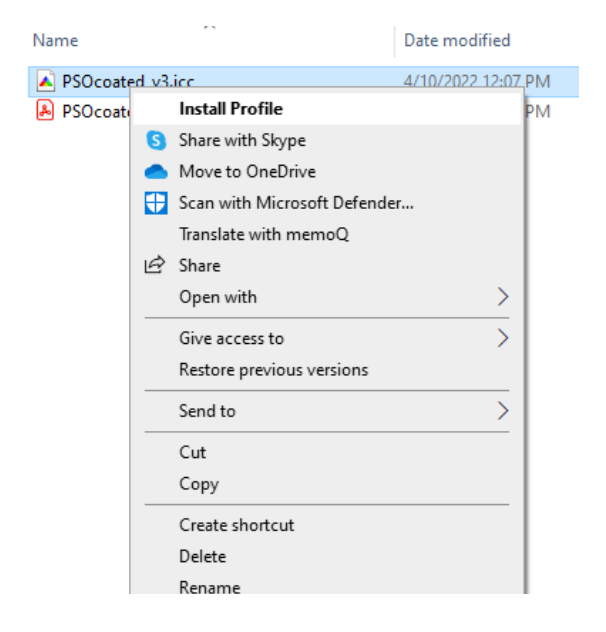

#### **2. Color Settings panel**

You can access the color settings via the InDesign menu "Edit" > "Color settings"... RGB and CMYK must be defined here. For RGB, choose Adobe RGB or sRGB. With CMYK, the setting must be made depending on the printing technology and paper: PSO Coated v3 (FOGRA51) for sheetfed offset printing for coated paper and PSO Uncoated v3 (FOGRA52) for offset paper.

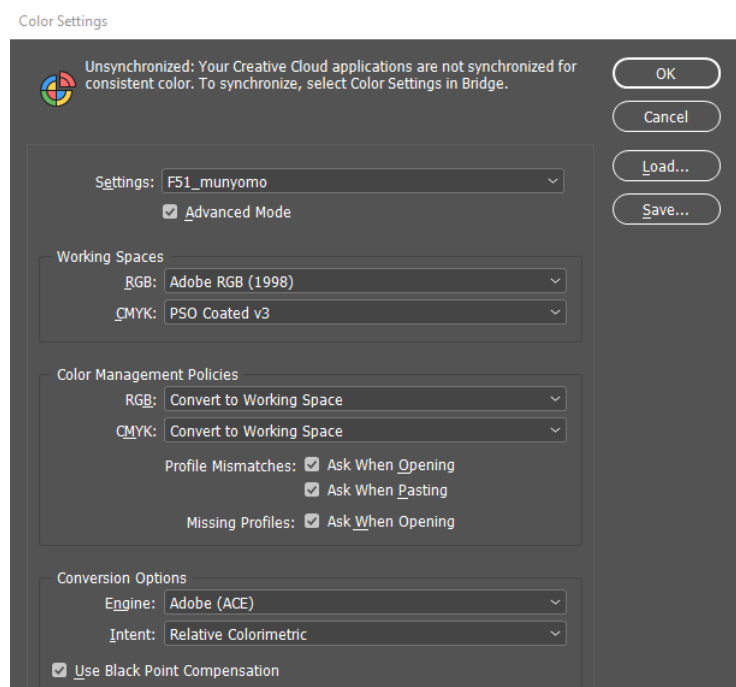

It is recommended to save your settings for easy recall next time. Ready-made setup files are also available on our website.

### **3. Setting and switching on print simulation / overprint**

To view and check the print simulation, turn on Overprint Preview [Ctrl+Alt+Shift+Y] and Print Simulation in the View menu. From the Print Simulation Settings submenu you can parameterize each setting:

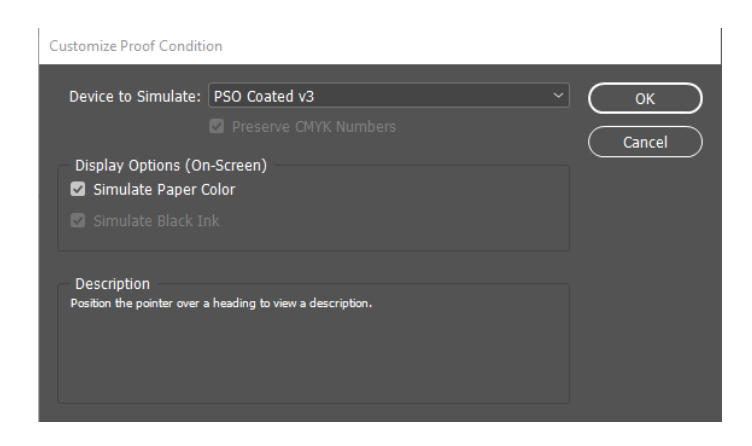

If enabled successfully, the name of the simulated device (PSO Coated v3) will appear in brackets and [Overprint Preview] in square brackets on the File Name tab.

#### **4. Transparency flattening**

The recommended PDF/X-1a:2003 standard is compatible with PDF version 1.3, which requires transparency-flattening before conversion. A custom set is created with the following settings.

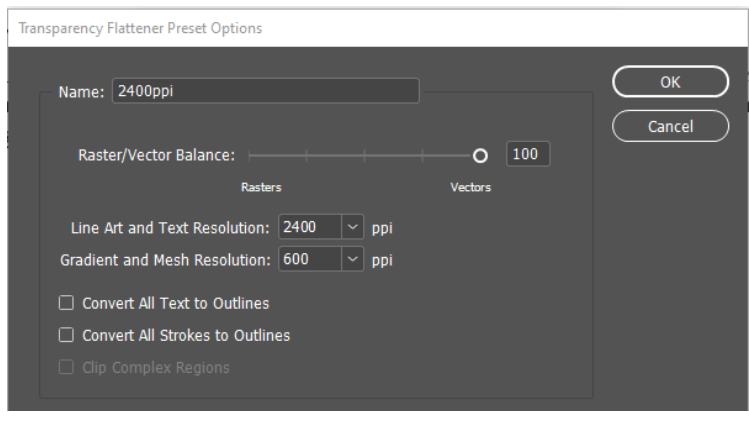

### **5. PDF export panel**

#### *a) PDF export panel – General*

PDF/X-1a:2003 standard must be set here. It is important that the PDF is exported as pages, not as spreads. The PDF should not contain any interactive elements.

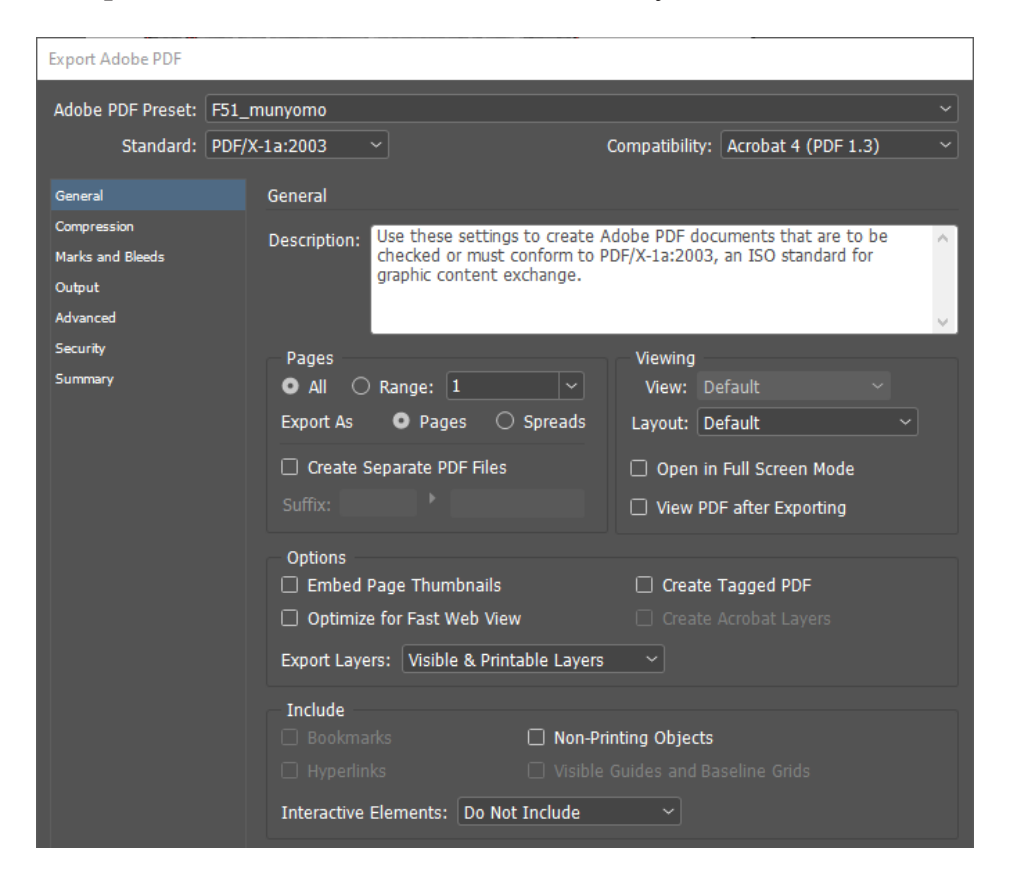

#### *b) PDF export panel – Compression*

Color and grayscale images over 400 dpi should be converted to 300 dpi. It is not advisable to save an image with a resolution higher than 400 dpi in PDF format, as this will significantly increase the size of the files.

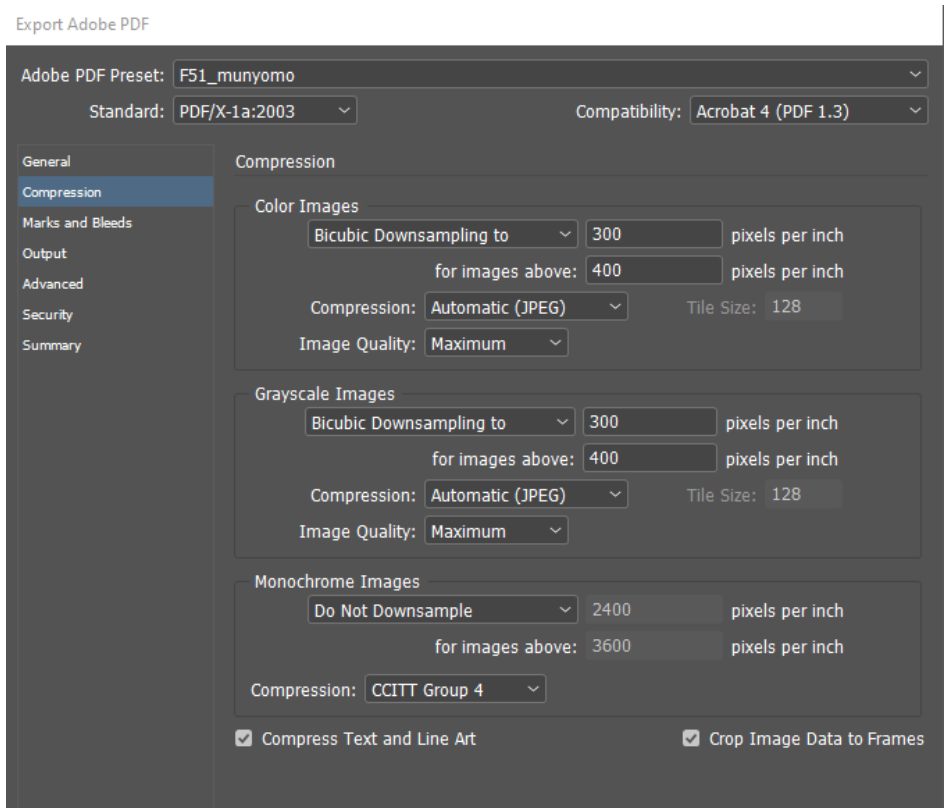

When preparing for a hybrid screening, bicubic downsampling should be 500 dpi for color and grayscale images and should be turned off for monochrome images.

#### *c) PDF export panel – Marks and Bleeds*

Bleed can be specified here. After enabling Use Document Bleed Settings option, the setting shows the bleed specified for the document. If bleed is not specified, a custom value can be set here. The file must not contain any printer's marks except Crop marks. The distance between the Crop mark and the trim box must be at least 3 mm.

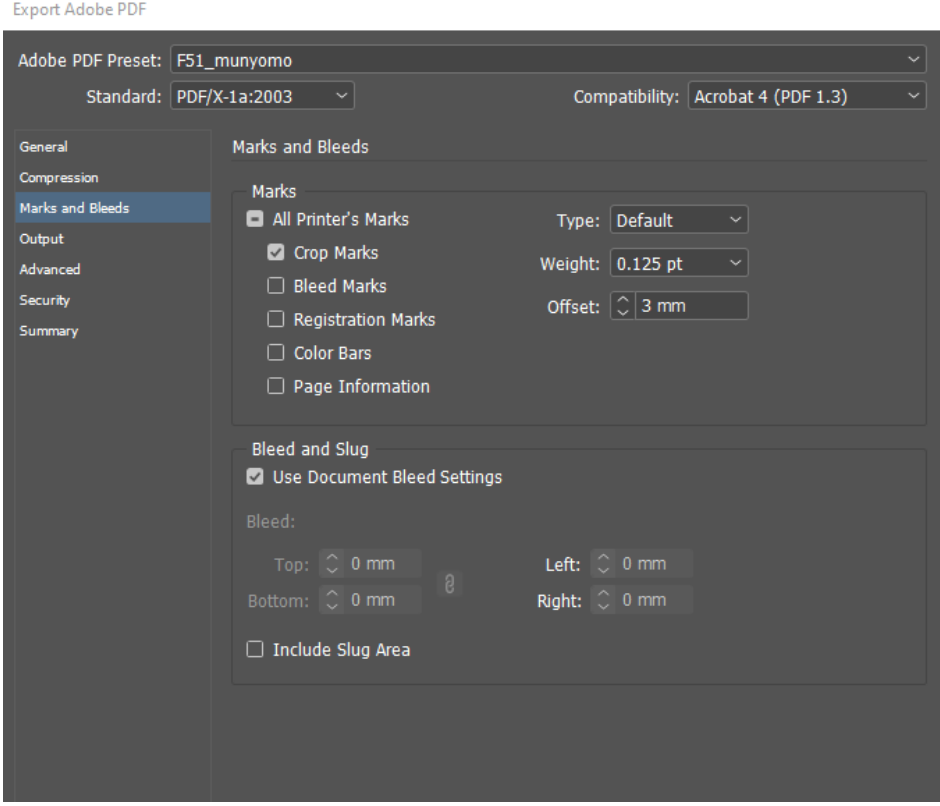

#### *d) PDF export panel – Output*

Destination: PSO Coated v3 (FOGRA51) for coated paper and PSO Uncoated v3 (FOG-RA52) for offset paper should be selected. If the Color Settings are correct, Document CMYK reflects the correct setting. Select Color Conversion: Convert to Destination (Preserve Numbers). This means that all colors will be converted to the target color space when exporting the PDF. Output Intent Profile Name field must be filled out.

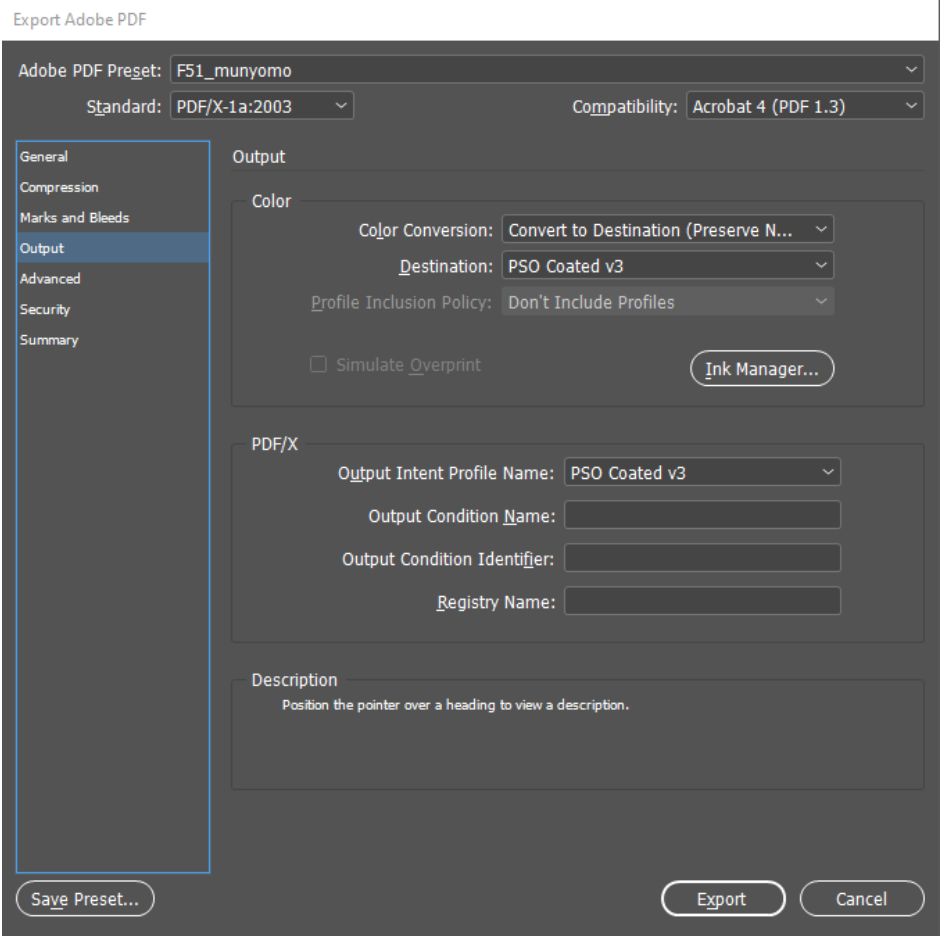

## *e) PDF export panel – Advanced*

Subset fonts should be 100%. For the transparency flattening, select your own custom setting, which was discussed in point 4.

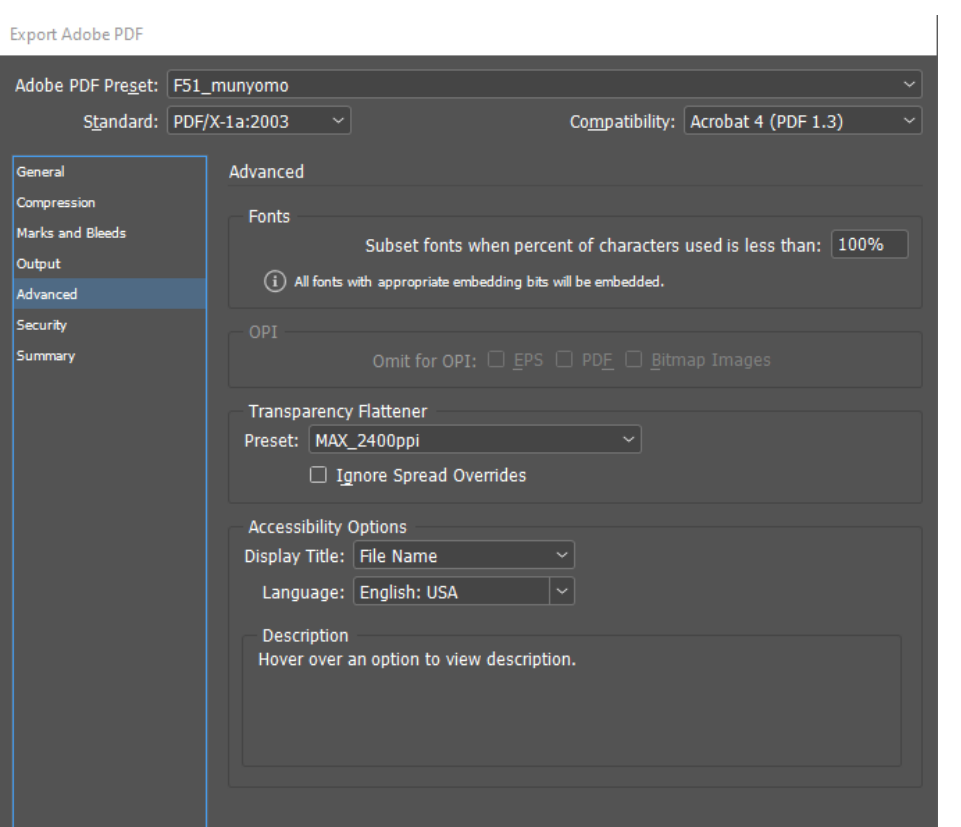